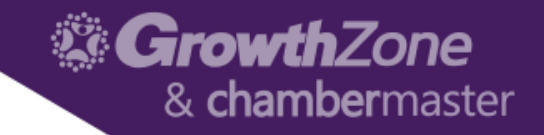

#### ChamberMaster/MemberZone – Billing 101

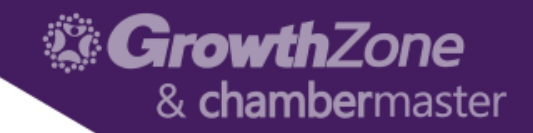

#### Agenda

- Setting up and Managing Chart of Accounts
- Setting up and managing fee items
	- Add a Fee Item
	- Edit a Fee Item
- Using the Template Manager
- Default Settings
	- General
	- Credit Card Settings

### Setting up and Managing Chart of Accounts

- The **Chart of Accounts** ensures that your financial data is aligned to any existing accounting records and processes
- The COA must be set up in order to utilize billing reports – including the Journal Entry Export feature
- Names/Numbers must be an exact match to Peachtree or Quickbooks if using the Journal Entry Export-detail option

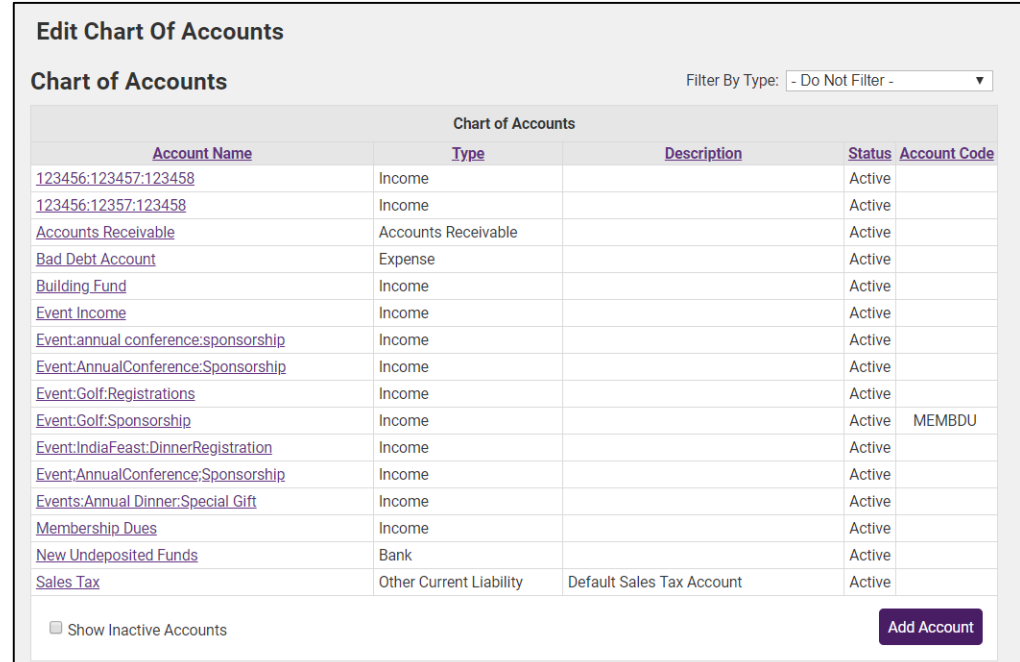

### Setting up and Managing Chart of Accounts

- On installation of the software, a sample chart of accounts is provided as a starting point.
- Edit and add to this list to ensure your database chart of accounts matches your current structure
- [WIKI: Setup/Modify Chart of](http://supportwiki.chambermaster.com/Category:Billing#Setup.2FModify_Chart_of_Accounts)  Accounts

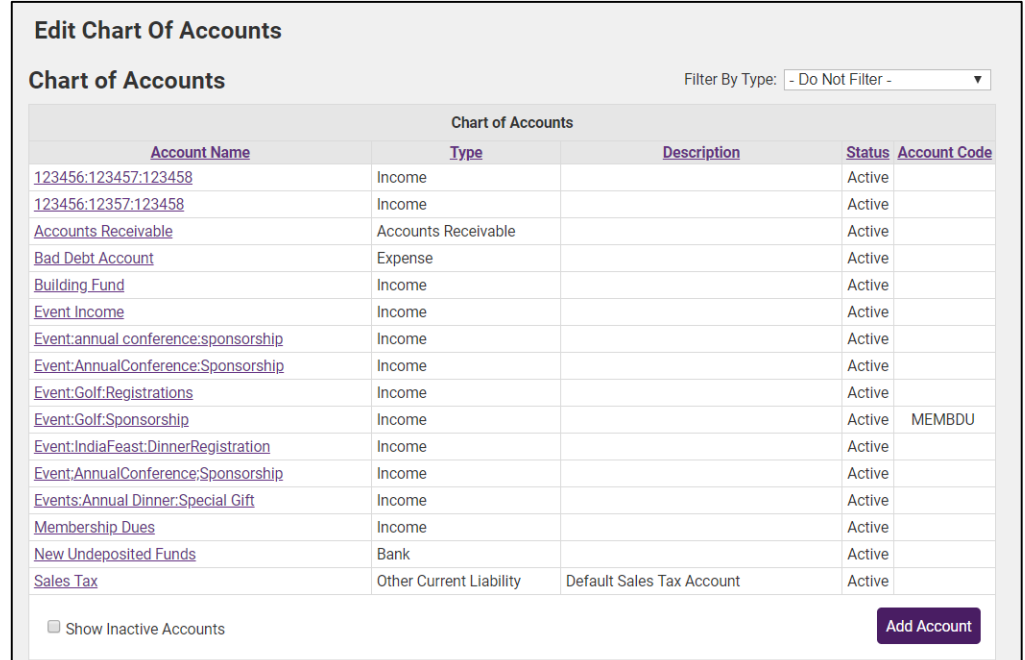

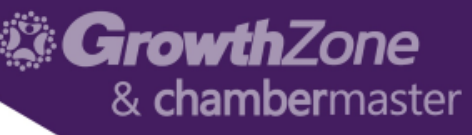

### Setting up and Managing Chart of Accounts

#### • Tips…

- QuickBooks and Peachtree using detail Journal Entry Export:
	- Quickbooks users will enter the "Account Name" that displays in Quickbooks and assign the same "Account Type"
	- Peachtree users will enter the 'Account ID' that displays in Peachtree and assign the same "Account Type"

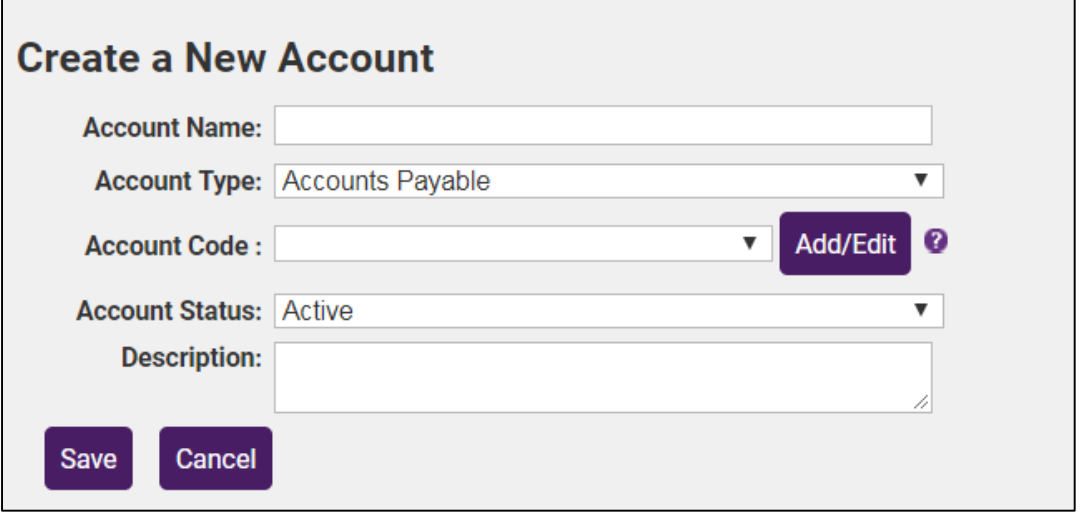

#### **Erowth**Zone & **chamber**master

## Setting up and Managing Chart of Accounts

#### • Tips…

- Account Code (Optional)
	- Must be assigned to individual accounts in order to use **Recognized Income** reports
	- Can customize available codes (these are driven by CM not the accounting software)
	- Multiple accounts can be assigned the same code

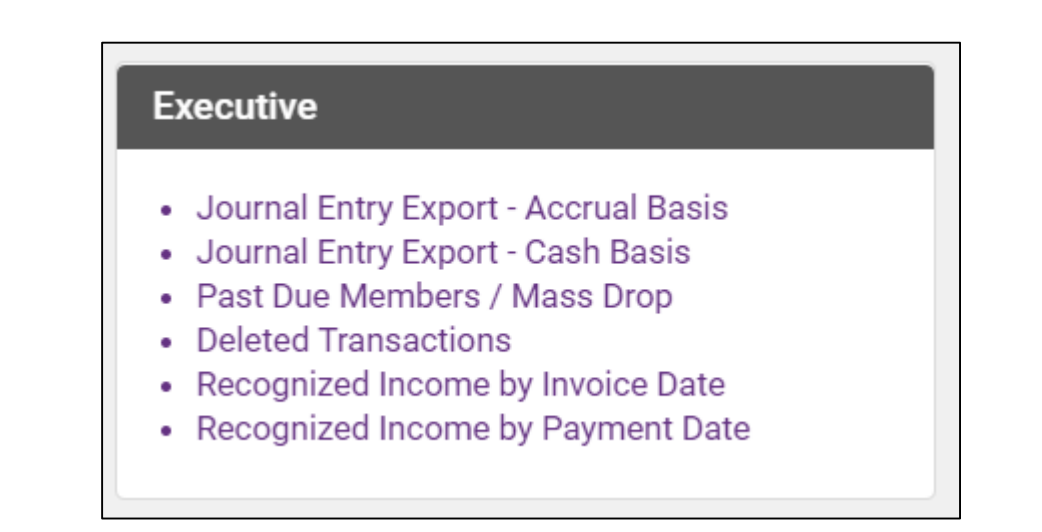

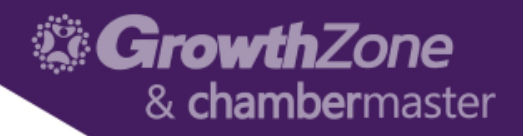

#### Add Fee Items

- Fee Items allow you to define the "products" for the memberships, services and products you provide
- Upon initial setup of the system you will add high level categories of the items that you offer
- Additional Fee Items may be added as your business requires
- WIKI: [Working with Fee Items](http://supportwiki.chambermaster.com/Category:Billing#Working_with_Fee_Items)

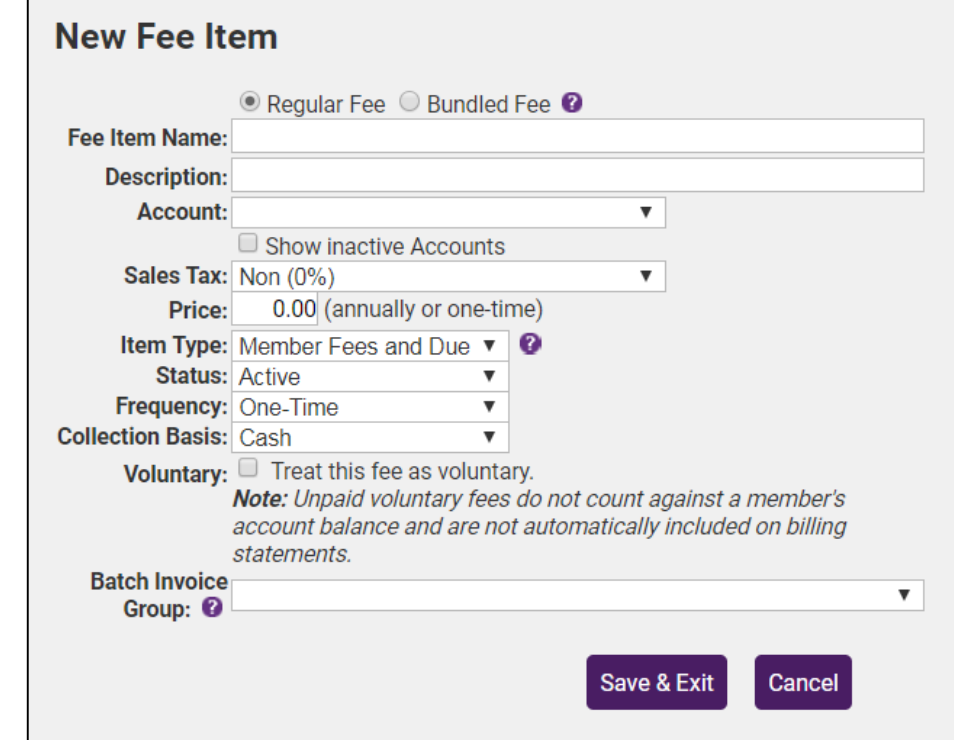

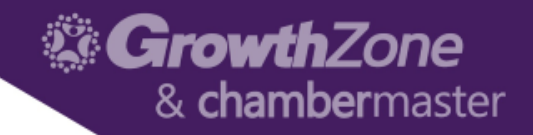

#### Add Fee Items

- Tips..
	- Item Types –Indicates where the fee item is assignable within your database
	- Cash vs. Accrual Basis Check with your Accountant
	- Map to appropriate Chart of Account Item
	- Choose the Account that the fee item should report to on the Financial **Statements**

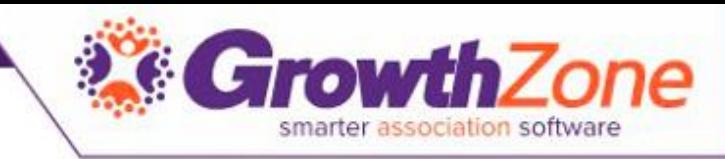

#### Update existing fee items associated with a record

#### • 2 Step bump up

- Modify the displayed fields (for all new members assigned)
- Click Update Associated…..(for all existing members)
- View Detailed Member List to modify individual accounts manually
- Click Change All Rates to modify existing members with percentage or flat rate increase
- WIKI: [Update Existing Fee Items](http://supportwiki.chambermaster.com/Category:Billing#Update_existing_fee_items_associated_with_a_record)

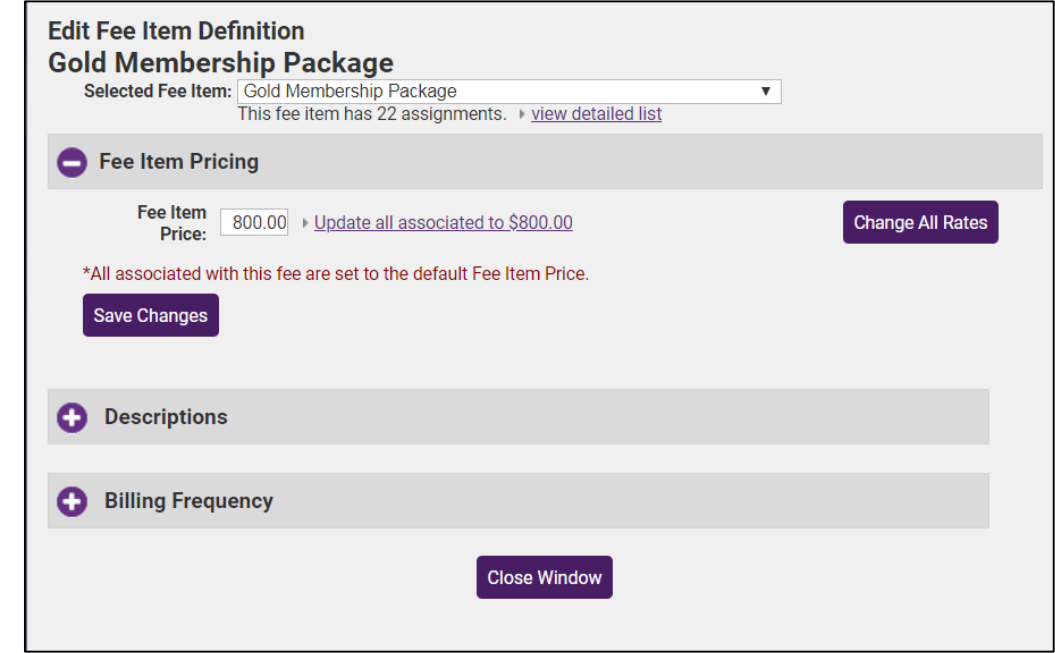

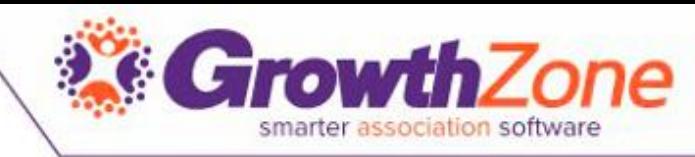

#### Using the Invoice Template Manager

- Your system comes populated with several invoice templates that you can use as designed or customize to meet your needs
- The template manager may also be used to design statements, receipts, credit memos, etc.

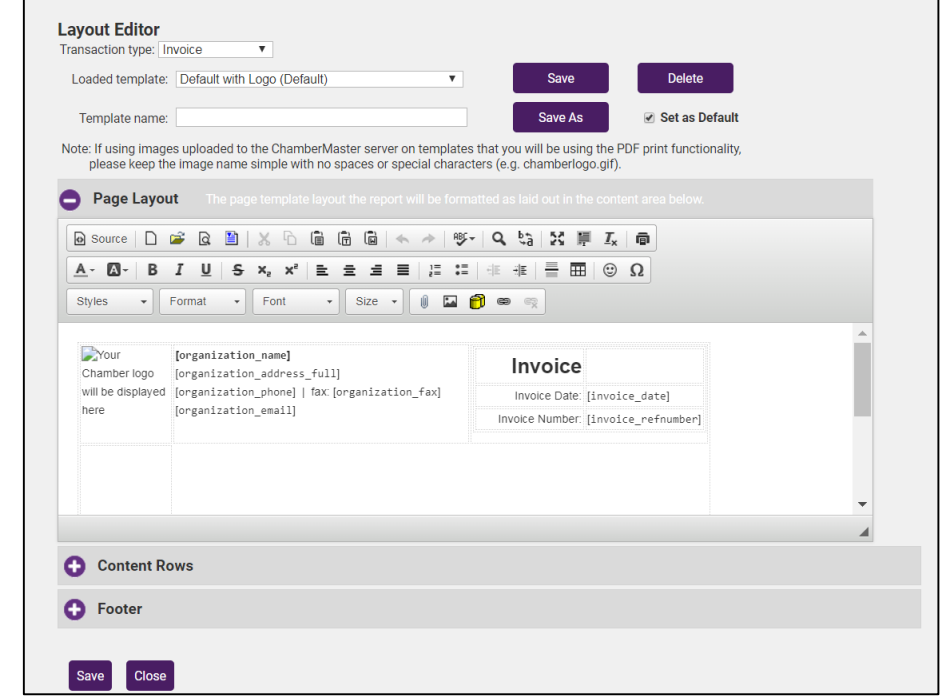

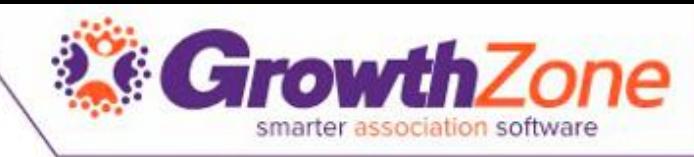

#### Using the Invoice Template Manager

- If the Template Manager is not enabled in your database, contact [customer support](http://supportwiki.chambermaster.com/Main_Page) to receive instruction about enabling this feature.
- WIKI: [Working with](http://supportwiki.chambermaster.com/Category:Billing#Working_with_Invoice_Templates) Invoice **Templates**

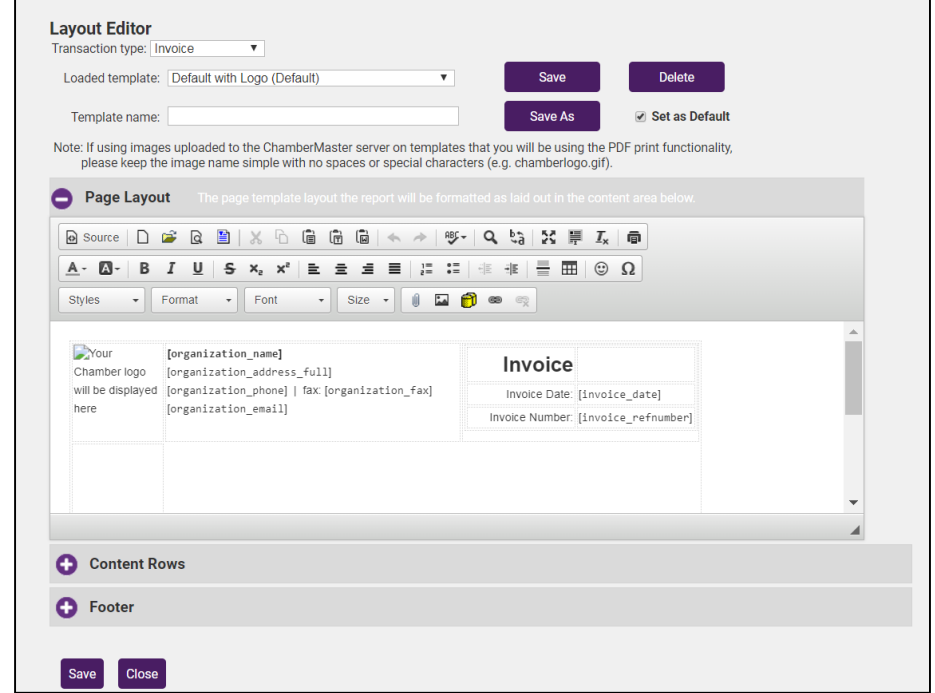

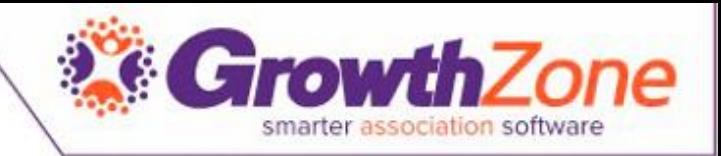

## Default Billing Settings

- The Billing Options & Settings allow you to define defaults for:
	- Notification in task list of invoices that need to be created
	- Invoice/Payment receipt defaults
	- Credit Card & Manual E-payment options
- WIKI: Billing Options & [Settings](http://supportwiki.chambermaster.com/Category:Billing#Billing_Options_.26_Settings)

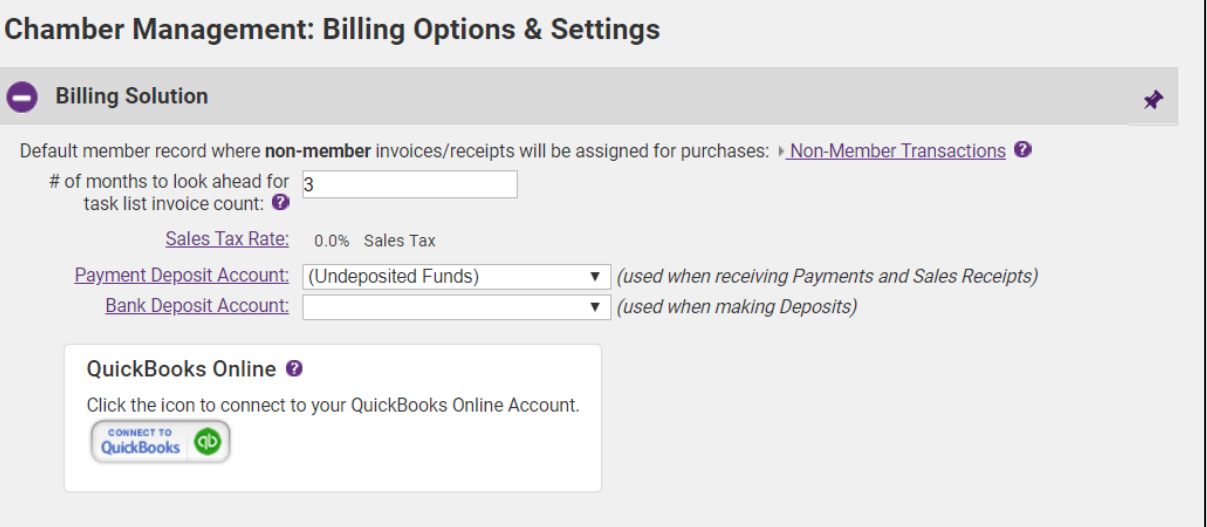

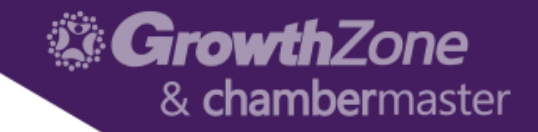

# Thank You!

Join us for more training opportunities... [Click Here t](http://growthzone.growthzoneapp.com/gz-training-events/Search?from=05/10/2018&to=&catgId=77275&st=&mode=0&cid=0)o view the full calendar